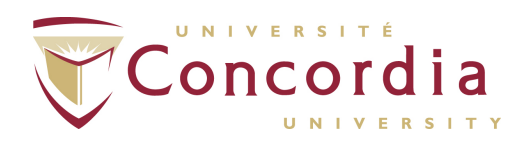

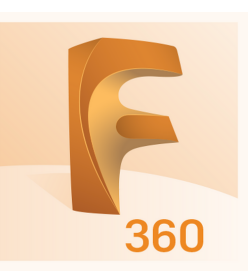

# **AUTODESK FUSION 360**

This procedure will help you install the Autodesk Fusion 360 on you computer.

#### Creating your Autodesk Account

Navigate to the following URL : [https://www.autodesk.ca/en/products/fusion-360/students-teachers](https://www.autodesk.ca/en/products/fusion-360/students-teachers-educators)[educators](https://www.autodesk.ca/en/products/fusion-360/students-teachers-educators)

Click on Create Account.

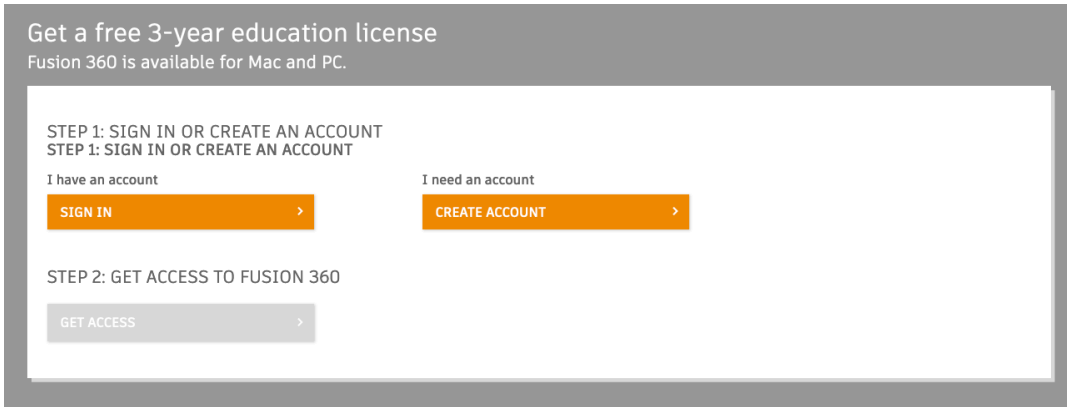

Choose the Country (Canada), your Educational role (Student or Educator), the institution type (University/Post-Secondary) and your Date of Birth. Then fill in the second form with your credentials then click Create Account.

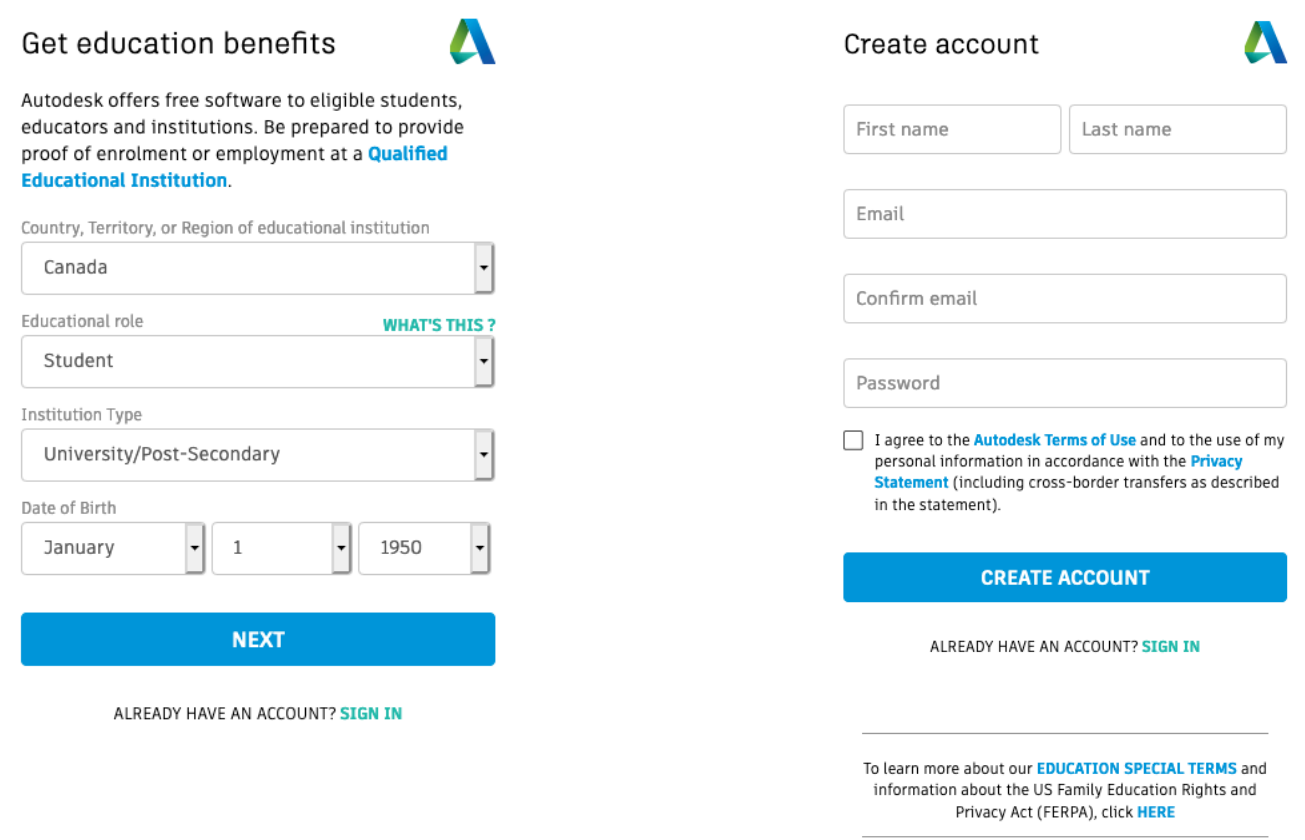

Your account is now verified.

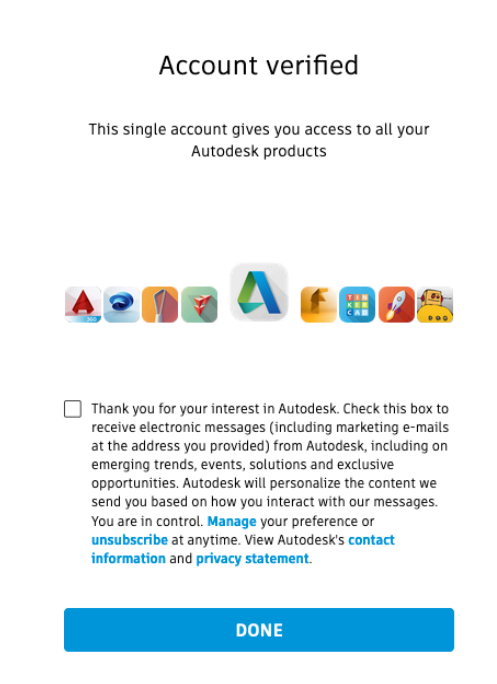

Back at the main Fusion 360 Educational Web Site, you are now logged in, click on Get Access.

![](_page_1_Picture_3.jpeg)

Autodesk will then ask you more questions. Select the Name of the educational institution from the list (Concordia University (Montréal, Quebec)) and select the Area of study and your Enrolment and Graduation information.

![](_page_1_Picture_33.jpeg)

Your account is now ready. You will now be able to Log in. Enter your Email address and Password.

![](_page_2_Picture_27.jpeg)

You can skip the 2 Step Authentication by clicking **Remind Me Later**.

![](_page_2_Picture_3.jpeg)

It's free and you will enjoy a more secured experience. All it<br>takes is a couple of minutes

**GET STARTED** 

NOT READY? REMIND ME LATER

## Download Fusion 360

You are now back at the main Fusion 360 Educational Web Site and logged in. Under Step 3 click on **here** to start the download. This will download the Fusion 360 Client Downloader dmg file.

![](_page_3_Picture_29.jpeg)

Once downloaded, double click the dmg image to open it. Make sure to **Right Click** the Installer and select **Open** to allow the App to start.

![](_page_3_Picture_30.jpeg)

The Application will start downloading and installing the most recent version for Fusion 360.

![](_page_3_Picture_6.jpeg)

## Log in Fusion 360

Once installed, start Autodesk Fusion 360 from the Applications folder. The login process is very similar to the one on the Autodesk web site, simply enter your credentials.

![](_page_4_Picture_2.jpeg)

![](_page_4_Picture_3.jpeg)

You will also have to create or join a team, your Educator should be able to provide you more informations to choose if you will create or join a team.

![](_page_4_Picture_5.jpeg)

You are now in Fusion 360 but with a 30 day trial. To activate your educational license, click on Subscribe Now in the upper right corner.

![](_page_4_Picture_35.jpeg)

## Request Education Activation

From the Subscribe Now button seen previously, you will be redirected here. **Click on Are you a Startup, Non-commercial user, or Student?** Then, click on Educational use.

![](_page_5_Picture_28.jpeg)

This will show you where Autodesk is in the evaluation of your registration. Please note that is a manual intervention on their part and can take anywhere from an hour to a few days.

![](_page_5_Picture_29.jpeg)

Once Autodesk is finished with the review process, the Subscribe Now button will disappear and Fusion 360 will be licensed.